## **Instruction Sheet**

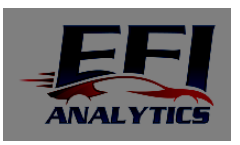

Thank you for purchasing your **Bluetooth RS232 Adapter** from EFI Analytics. This Adapter has been preconfigured with the proper settings for simple communication with your MegaSquirt controller.

**For Windows users, visit our website for instructions on setting up your Bluetooth adapter in TunerStudio MS:**

1. Enter the following URL into your web browser: *<http://www.efianalytics.com/btdirect>*

2. This will direct you to: *TunerStudio 3.0 – Direct Bluetooth Connectivity*

## **To pair the Bluetooth adapter with an Android device:**

 1. Connect the adapter and power up the ECU, you should see a solid red light and a flashing blue light

 2. Pair the adapter with your Android device by going into Bluetooth Settings, and Scan for Devices

3. Select the adapter EFIAnalytics xx

4. Enter the Pairing PIN **1234**

5. Now the adapter is paired and ready to use with the ECU, enter the software on your Android device and select the EFI Analytics xx Bluetooth adapter from the list of paired adapters to make a connection.

Note: The Adapter is preconfigured to work with your ECU and the Mode switch should not normally be used. In the event you wish to change settings, you will then need to have a null modem adapter and press the Mode switch as the BT Adapter is power cycled. Full configuration commands can be found in the manual link below.

If there is no connection the Connection LED will blink, when a connection is made to the Bluetooth adapter the green LED will stop blinking.

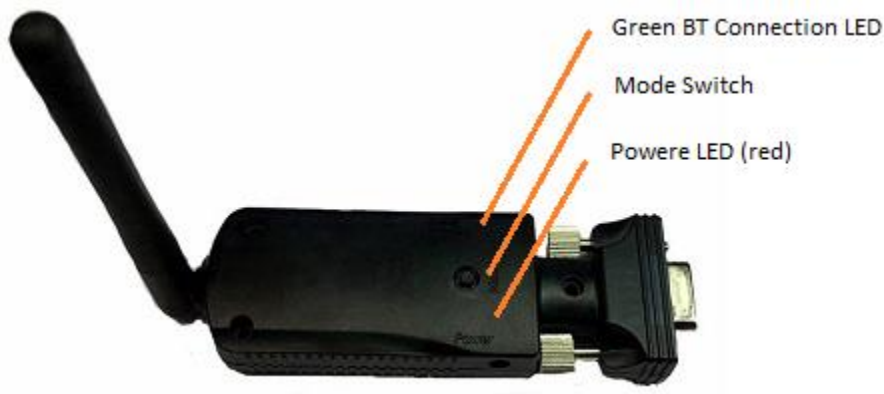

If you experience difficulties, Please contact us at 704-584-9048 or [support@efianalytics.com](mailto:support@efianalytics.com) and specify the ECU you are using.

## **User manual:**

<http://www.efianalytics.com/products/manuals/Bluetooth+RS232+BTS4504C1H+Adapter+User+Manual.pdf>